# Grand Vin Wine Merchants Virtual Cellar

A WELCOME PACK AND 'HOW TO' GUIDE ON YOUR PERSONAL VIRTUAL CELLAR

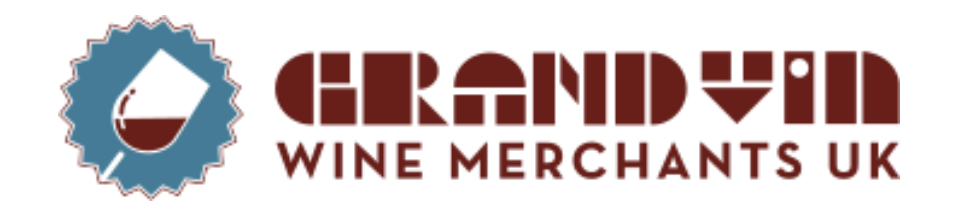

We are delighted to inform you that as a valued customer to us here at GVWM, you have been selected to benefit from our new Virtual Cellar.

MS EN BOUTEILLE

In this presentation, you will find a couple of slides of what you'll be able to use your Virtual Cellar for, from seeing a total overview of your collection to requesting wine for delivery and much more.

Individual login details will be sent to you.

Of course, if you need help navigating around the portal system or have any other questions, please enquire with your sales manager and they will be happy to help.

We thank you for choosing GVWM as your wine merchant, We look forward to taking the company forward together with our clients.

### Login Page

• You will be sent a link to log in.

INE MERCHA

e Merchant

tions nd condidt

- We will provide you with your username. This cannot be changed, however, if you ever need to be reminded of it, please ask, and we can resend it via email or over of the phone.
- On the initial email, you will be asked to reset your password, you will be able to choose your own. If you ever need to reset your password, this can be done via the 'forgotten password' on the log in screen.

### **Grand Vin Wine Merchant**

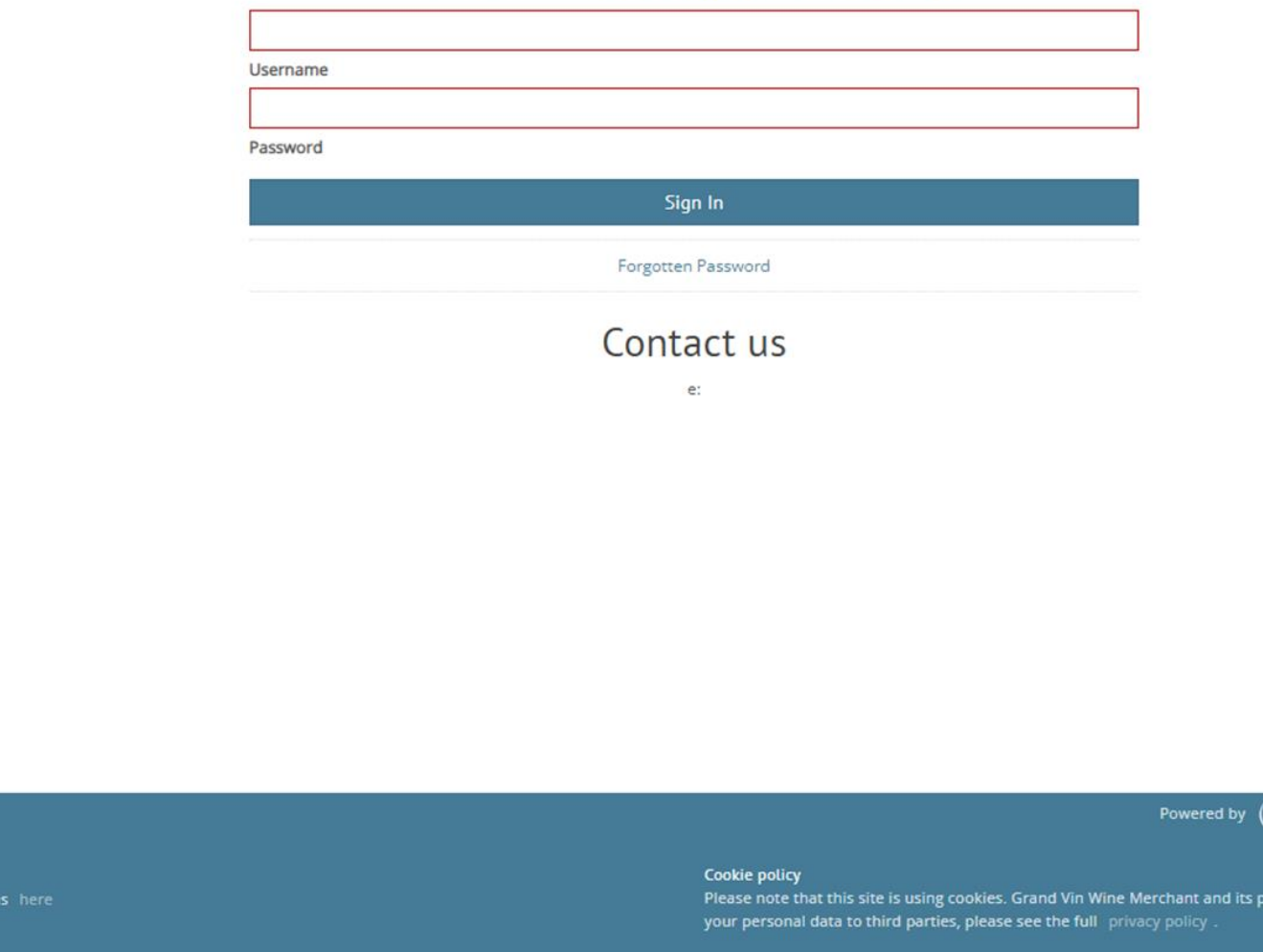

 $\chi$  wine ow

rtner Wine Ow

### **Homepage**

- Once logged on, you will be taken to your home screen.
- This will show you a clear overview of the wines you have in storage, along with the purchase price.
- The current value of wine shown is **\****based on an average price from winesearcher***\*** and does not represent actual market value.

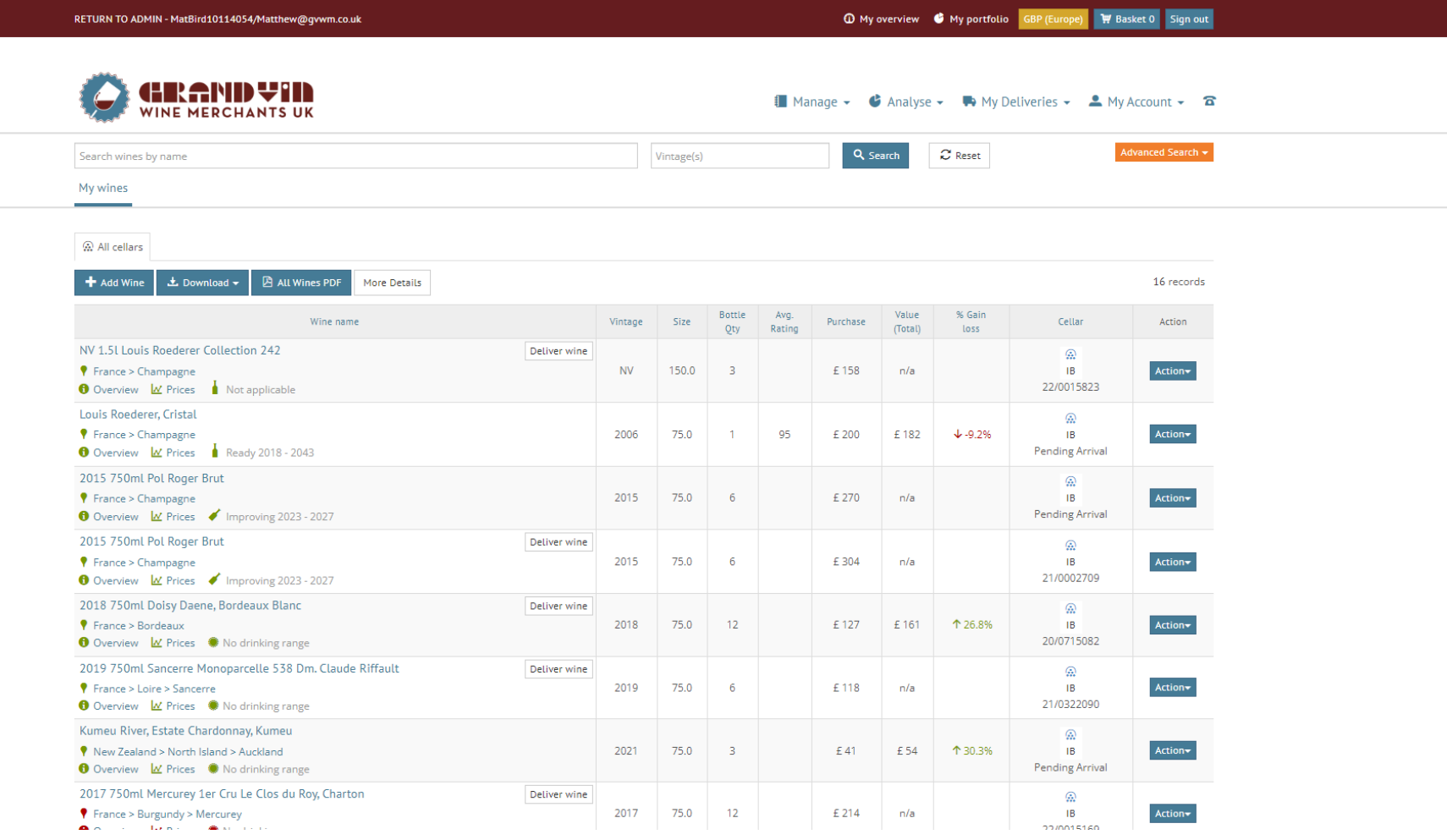

### More in-depth

- If you wish to see a more in depth analyse of your portfolio, the first step is to click on **'Analyse'** on the top section of your page.
- Once the options drop down, you can click on **'My Portfolio'**.
- This will bring you to a great section, where you can breakdown your portfolio by….
- Country
- Region
- Wine type
- **Maturity**
- And more..

Great to explore and to understand your portfolio!

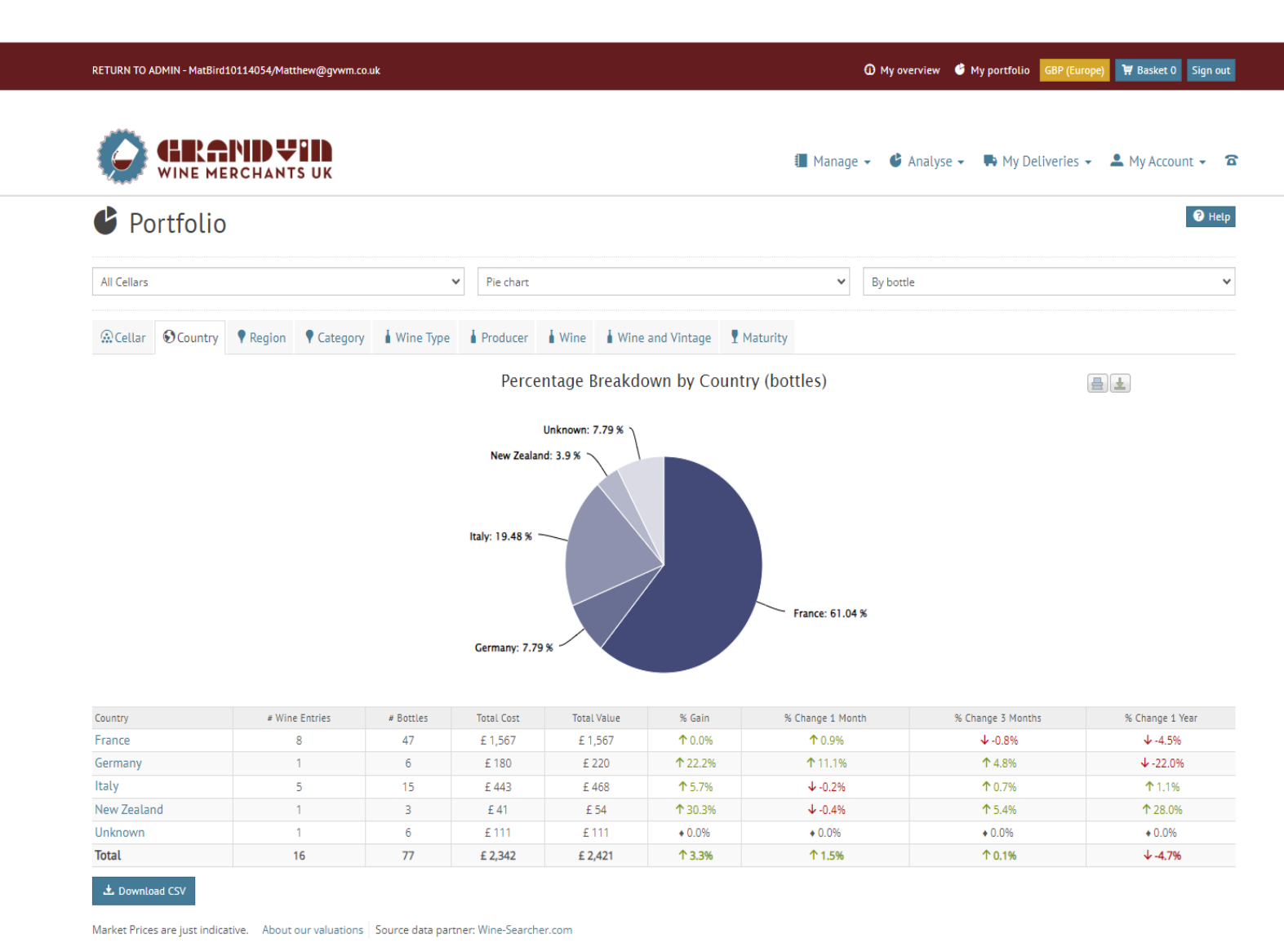

NOTE: The \* in the 'Total cost' column indicates that there was no nurchase cost entered for one or mi

### To request delivery of your wine

- The first step is to go back to **'My Wines'** this can be done by going to the top buttons and clicking **'Manage'** then select **'My wines'** from the drop down.
- Once you're back on this page, on available wines for delivery, you will see a button saying, **'Deliver Wine'**  (Please see screenshot'.)
- By clicking **'Deliver wine'** it will give you a drop-down table of how many you want delivered.
- Make sure to click **'confirm'** to add this to your delivery request.

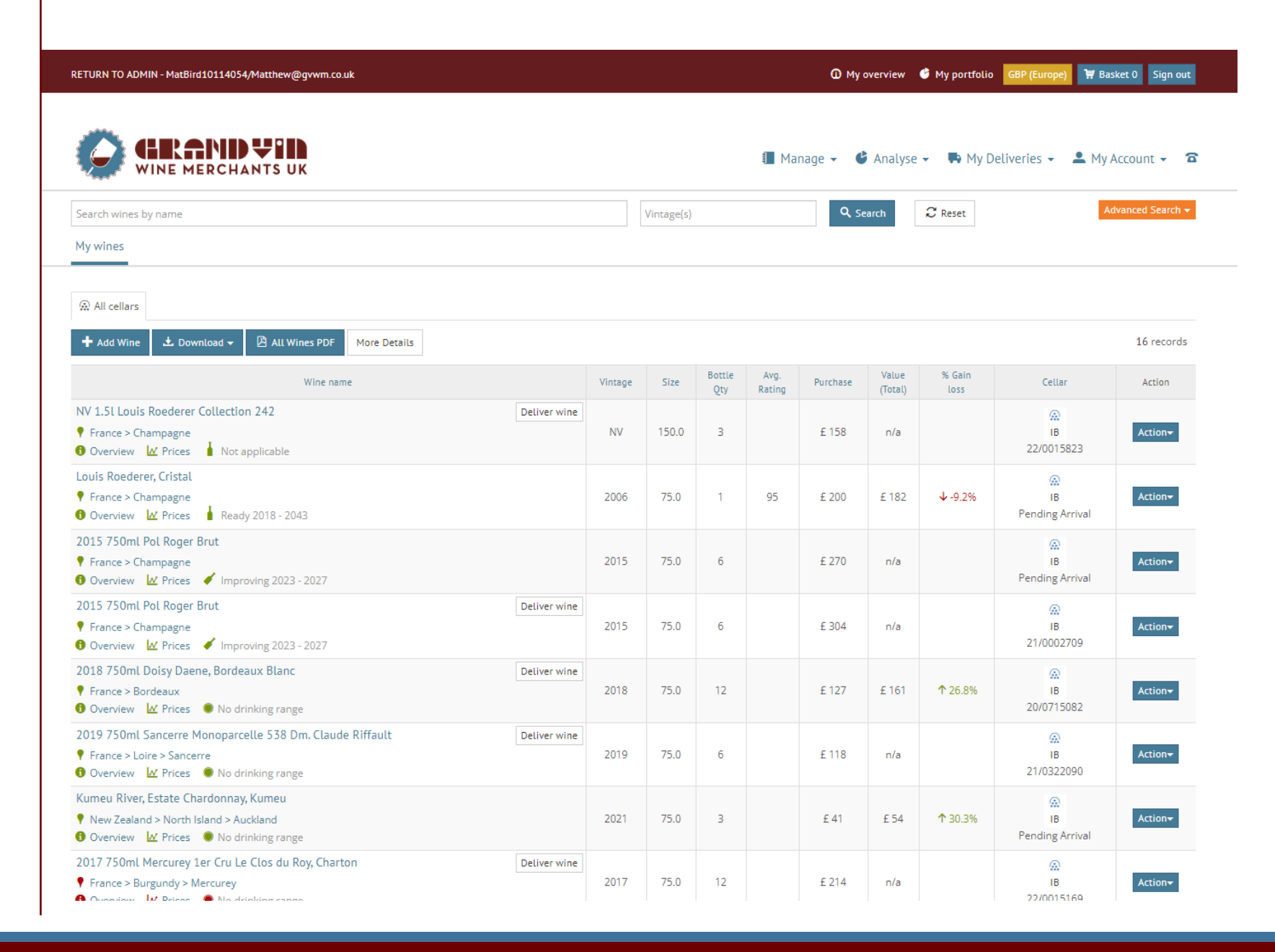

### Confirming delivery

- Once you have chosen the wines you wish to be delivered. The next stage is to confirm it.
- This can be done by clicking **'My**  deliveries' on the top drop-down menu and choosing **'Open delivery request'**.
- The wines you selected should appear listed but be sure to double check.
- Once you're ready, Press **confirm.**
- *(Please note: Wines will show in your Virtual Cellar until we have confirmed proof of delivery.)*

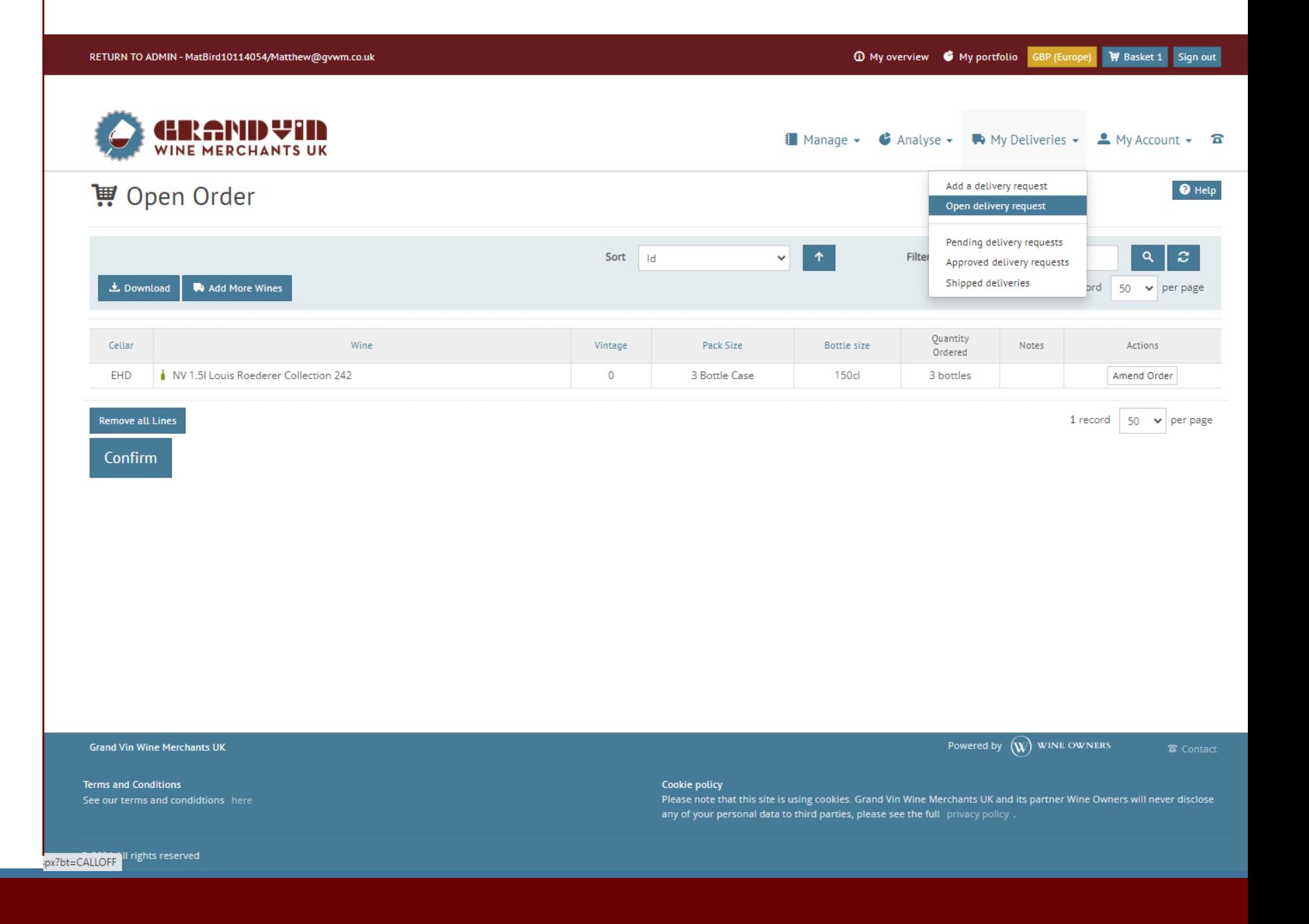

- Once you've clicked confirm. You will be taken to this page.
- If you click on the drop-down button on **'address'.** Your standard delivery address should automatically be saved to your account.
- Or if you wish to have it delivered elsewhere, there is the option to **'add new address'.**
- Once filled out and checked, please click **'Submit'** at the bottom of the page. This will send the GVWM team a delivery notification which we will action and invoice accordingly.

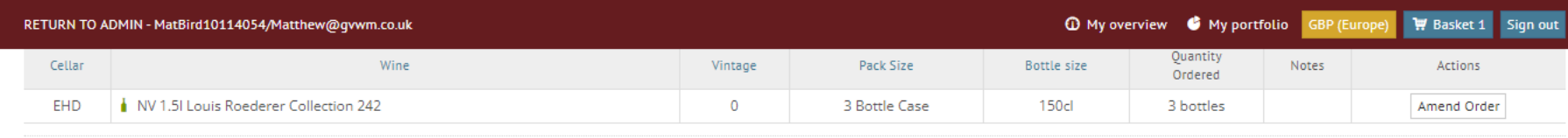

 $\mathbf{w}$  wine owners

**&** Contact

#### Enter your delivery details

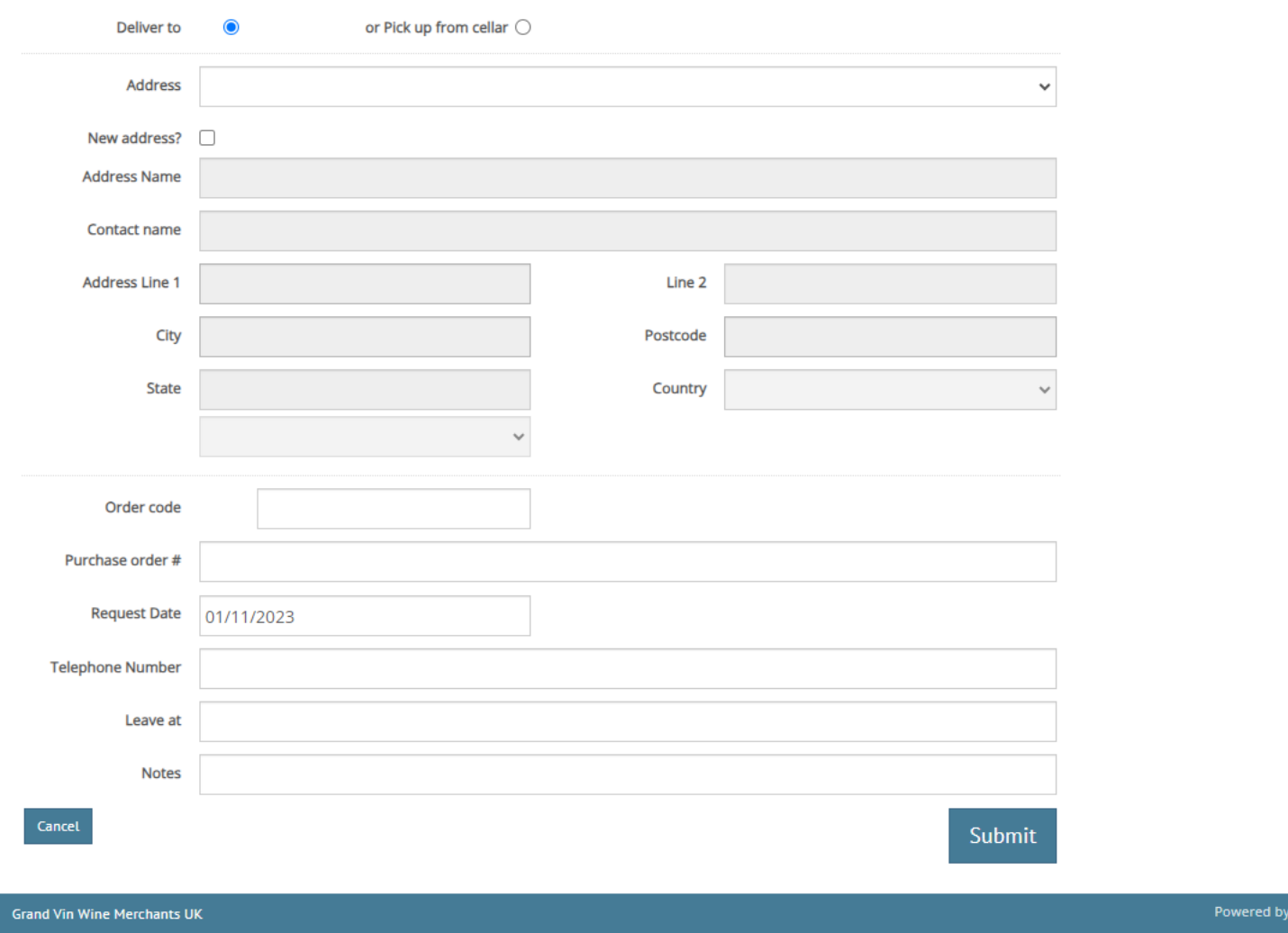

## **Frequently Asked Questions**

### Can I make my wine available to sell through the Virtual Cellar?

*- At this time, you will still need to contact your sales manager to sell your wine, once listed for sale, your wine will no longer appear in your virtual cellar.* 

### Can I see an invoice statement on my Virtual Cellar?

*- You will still need to contact your sales manager or the accounts department if you wish to be sent a statement.* 

### Do my wines have scores on the Virtual Cellar?

*- If you click on the individual wine in the 'Manage wine' section. It will bring you too a focused page that gives a few options (prices, scores, passport). Depending on the wine, scores should be shown in this section. You can also provide your own tasting note, this can be done if you go to 'Actions' and select consume wine. (This feature is for you to keep a personal record)* 

### What is a wine passport?

*- This feature is to shows whether your wine was Ex-Chateau stock and should have the details within.* 

### Can I add other wines into my Virtual Cellar?

*- If you wish to add wines you may have stored at home onto the Virtual Cellar, just to keep a record of them, this can be done via 'Manage' and then 'add wine'.*

### What other features does the Virtual Cellar have ?

*- We suggest exploring the 'Relative Value Analysis' and 'Indices' features under the Analyse drop down. For those wishing to explore Wine investment.* 

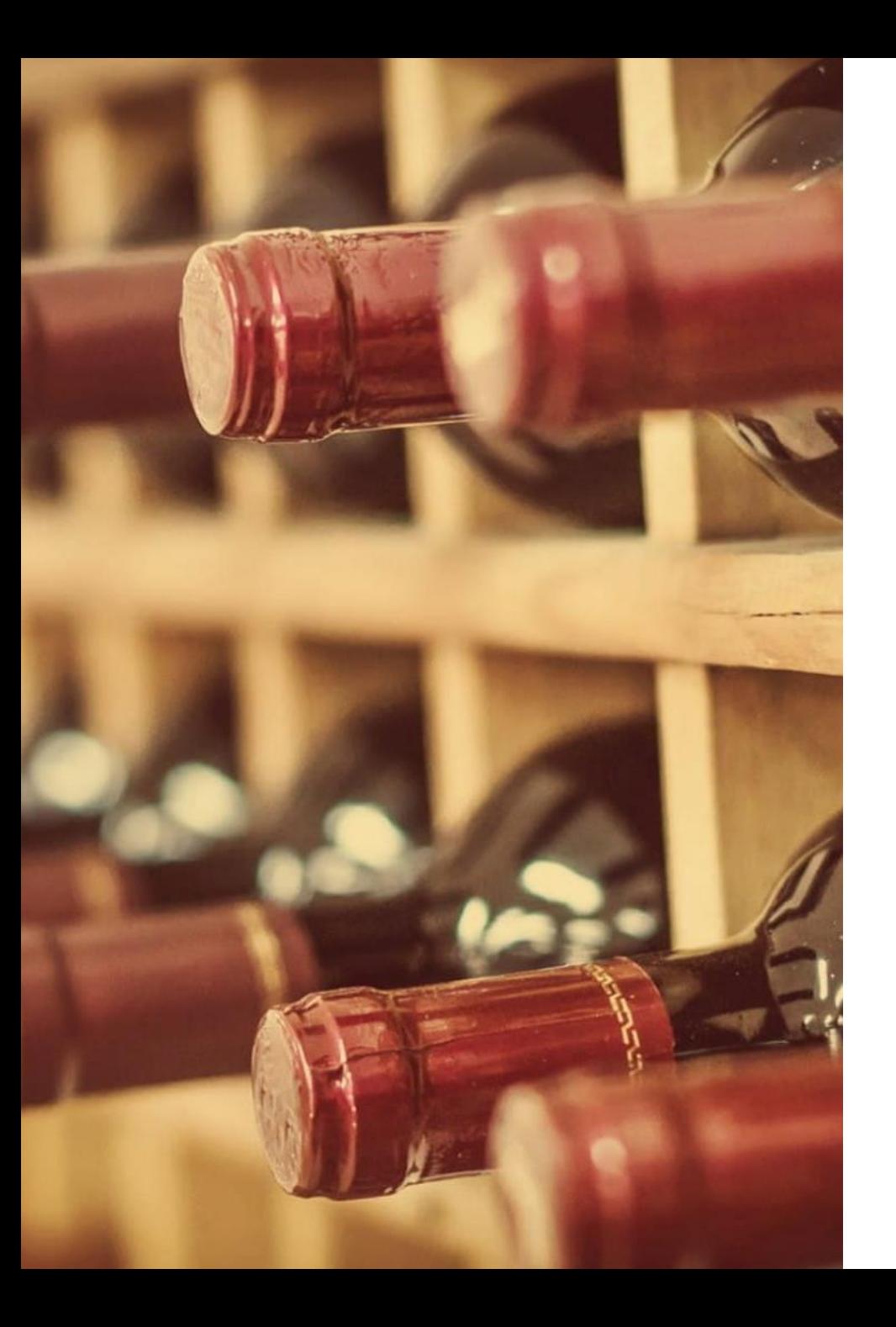

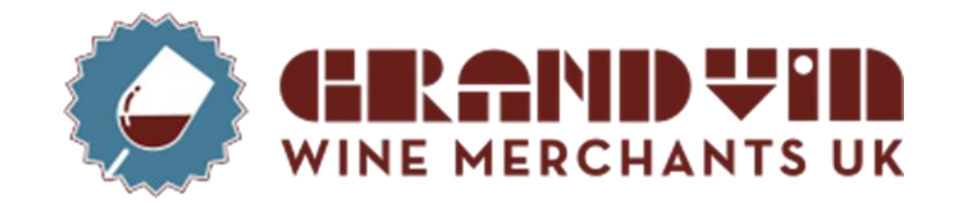

Thank you for taking the time to go through this presentation.

Once you're logged on and have had a good explore around, if you have any further questions, please do not hesitate to get in touch.

Best wishes,

The GVWM Team.